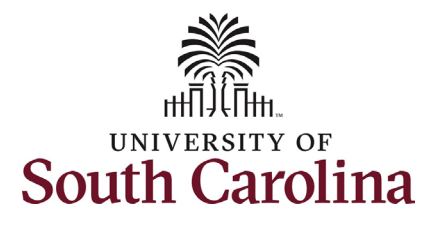

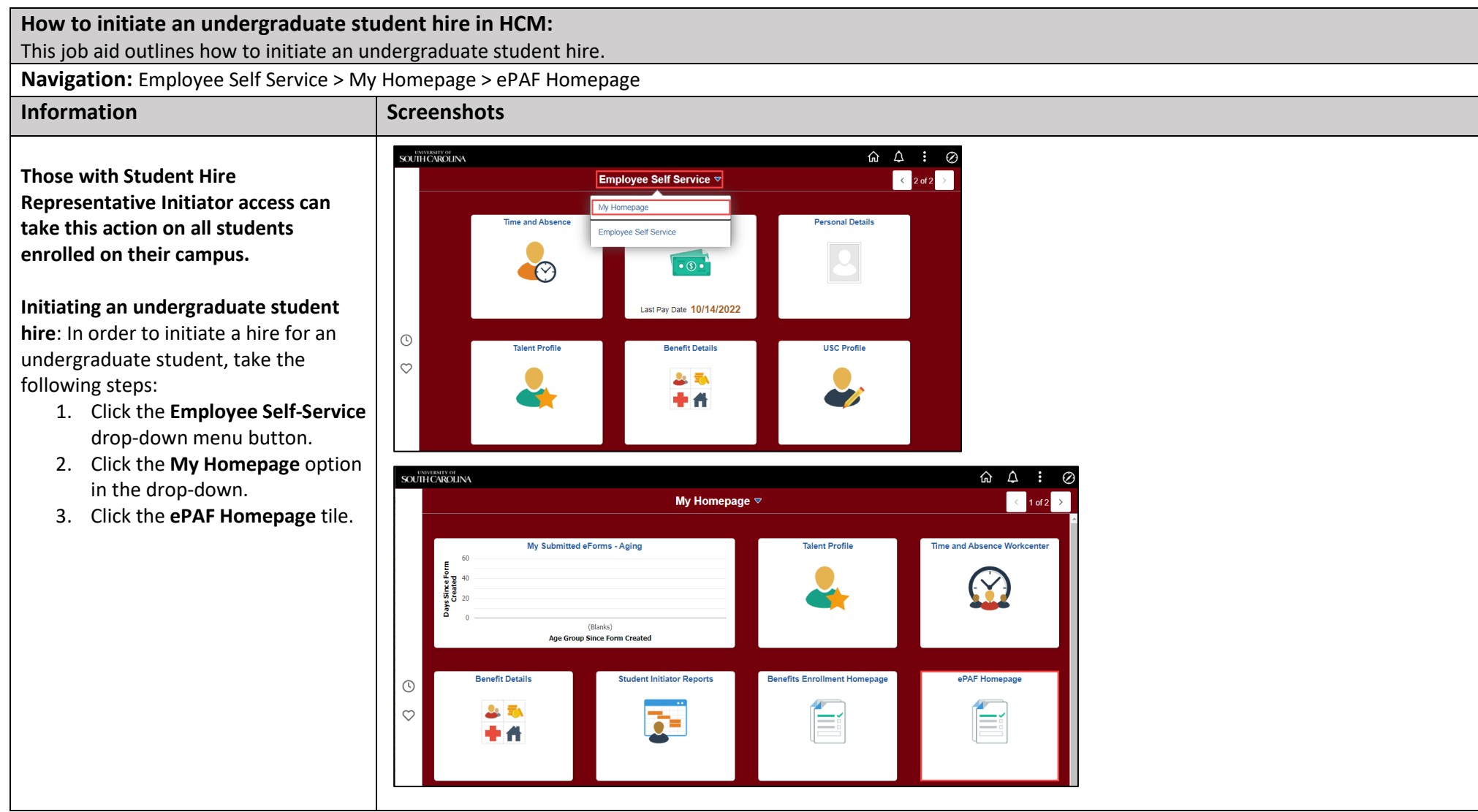

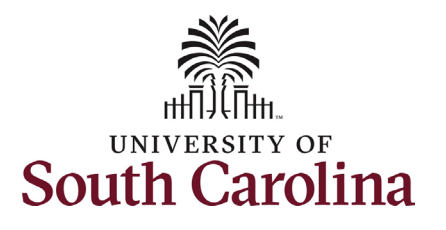

On the ePAF homepage enter the student's full name (as displayed in Banner) or USC ID in the **Search for Person** field, then click the **Search**  button.

The results that appear are referred to as **Search Cards**. If the student has more than one active hire numerous search cards will appear. To initiate a new hire, it does not matter which search card you select. Click the **Related Actions Menu** button.

The security for students is tied to the campus on which they are enrolled in classes. Any authorized Student Hire Representative with security access to a department on that campus has the ability to initiate a Student Hire eForm for the student. However, if the Student Hire Representative's security access is for a department on the Columbia campus but the student is enrolled at USC Aiken, the individual will not be able to initiate the eForm. In these scenarios complete and submit the paper student hire request to your assigned Service Team in central HR.

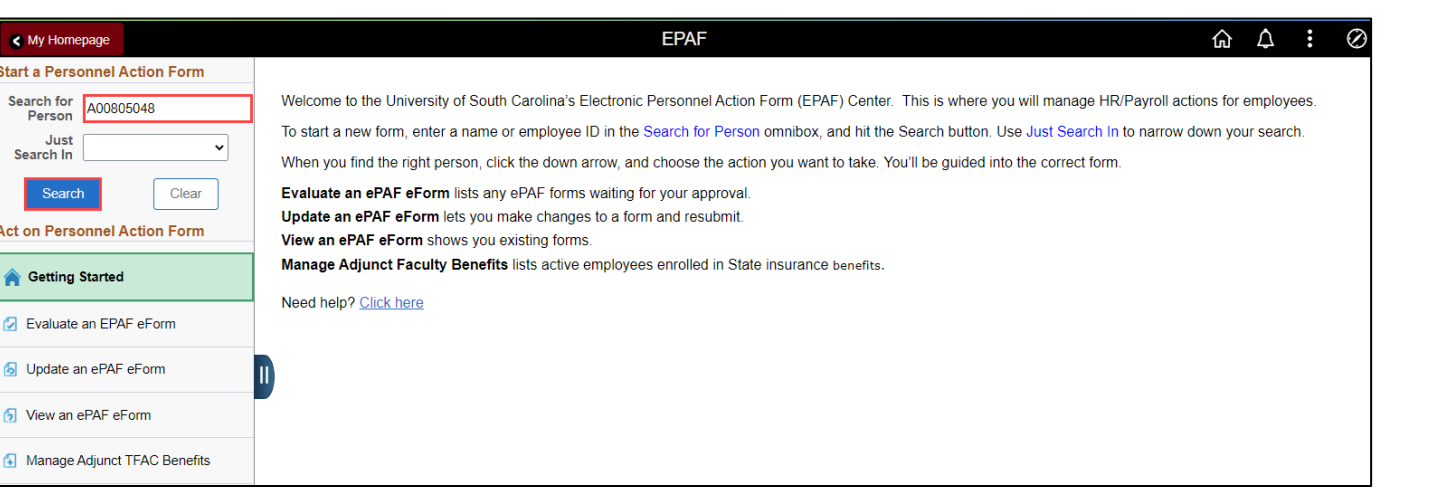

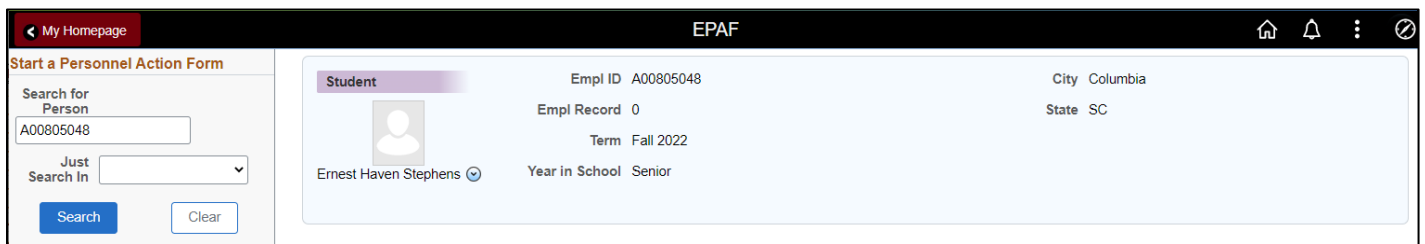

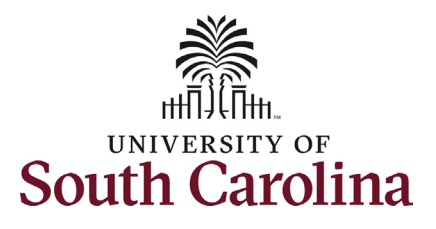

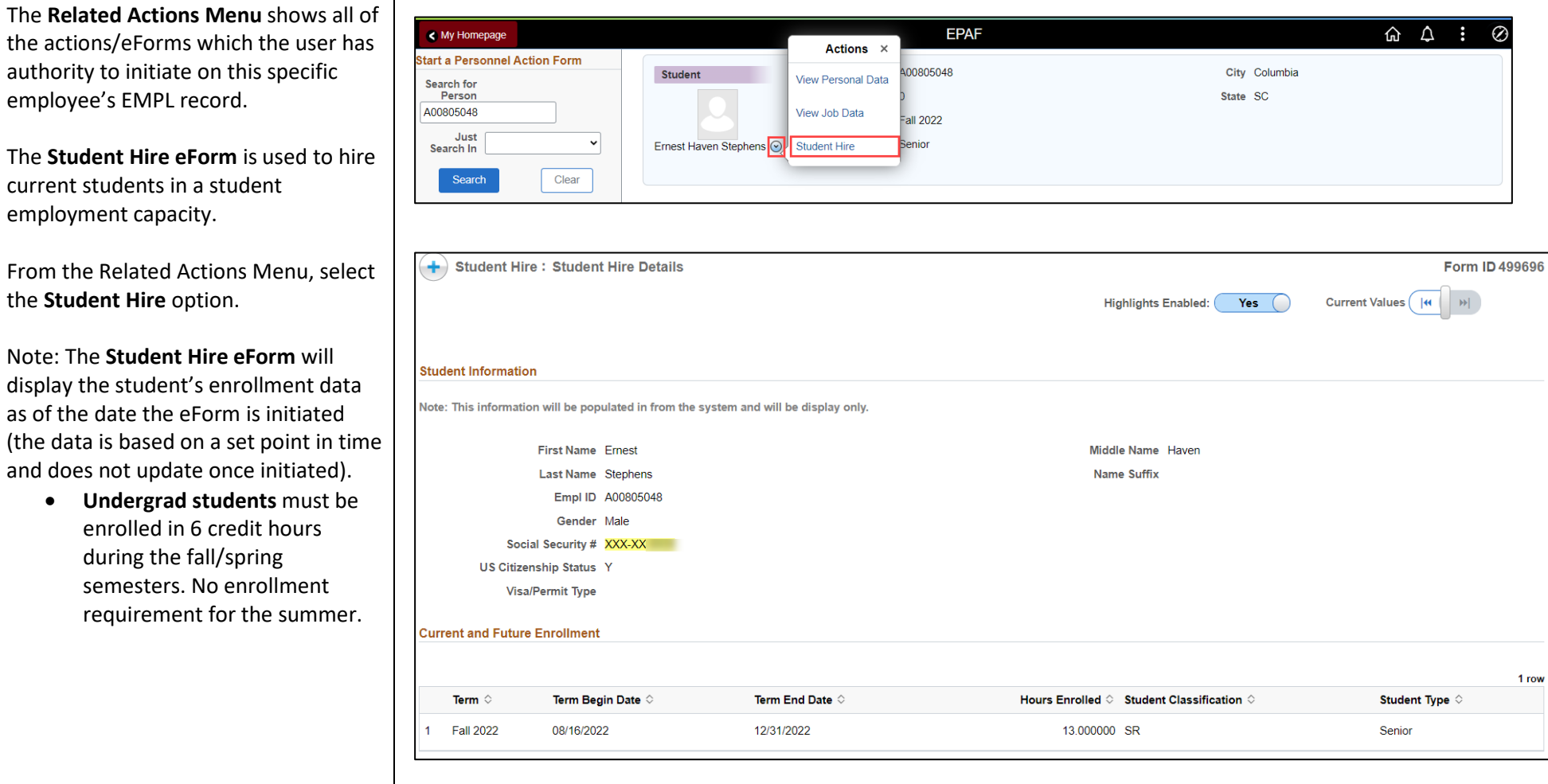

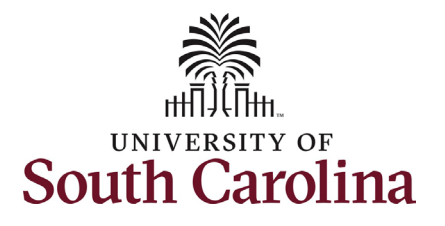

Note: The **Student Hire eForm** also displays the student's other active jobs (if applicable) as of the date the eForm is initiated (the data is based on a set point in time and does not update once initiated). If no other active jobs the section does not appear on the eForm.

- **Undergraduate students** are recommended to work no more than 20 hours per week during the academic year. However, they must not work over 40 hours per week across all active on-campus appointments.
- **International students** cannot work more than 20 hours per week during the academic year while classes are in session. They may work over 20 hours per week during official university breaks or during the summer if they intend to enroll for the subsequent semester.

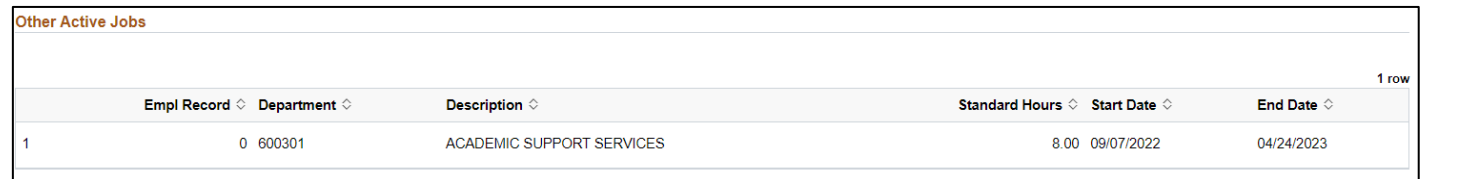

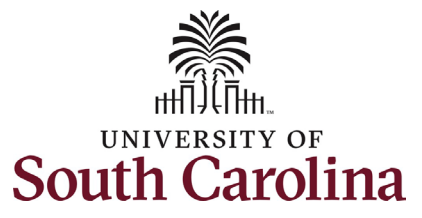

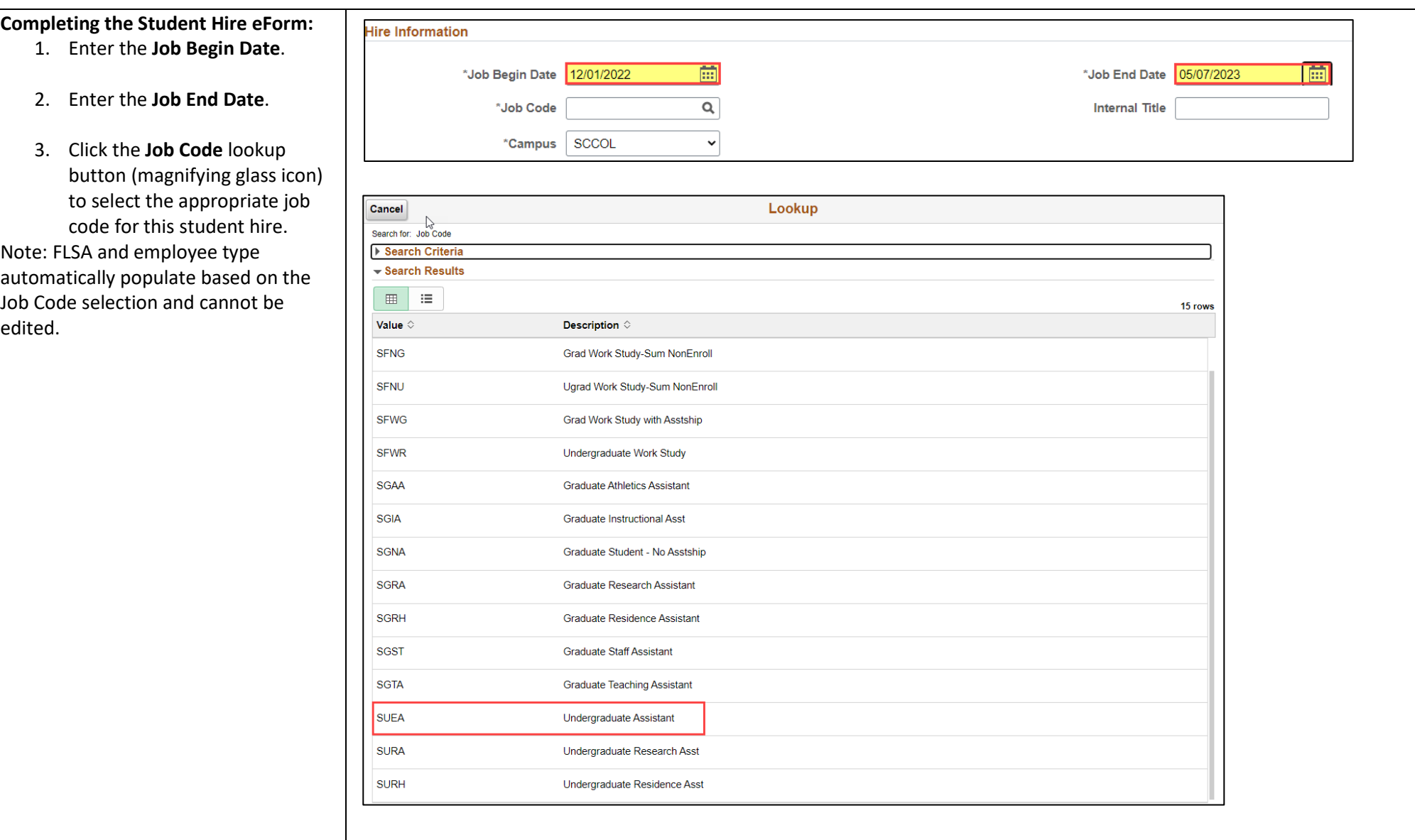

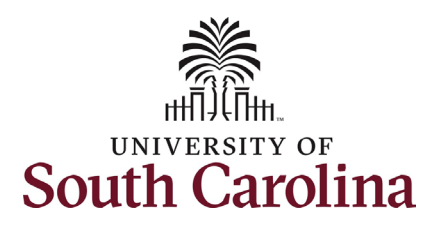

4. Enter an **Internal** 

displayed in their

right of the field).

selector.

submission of the eForm.

the field).

for the hire. If you enter an hourly rate

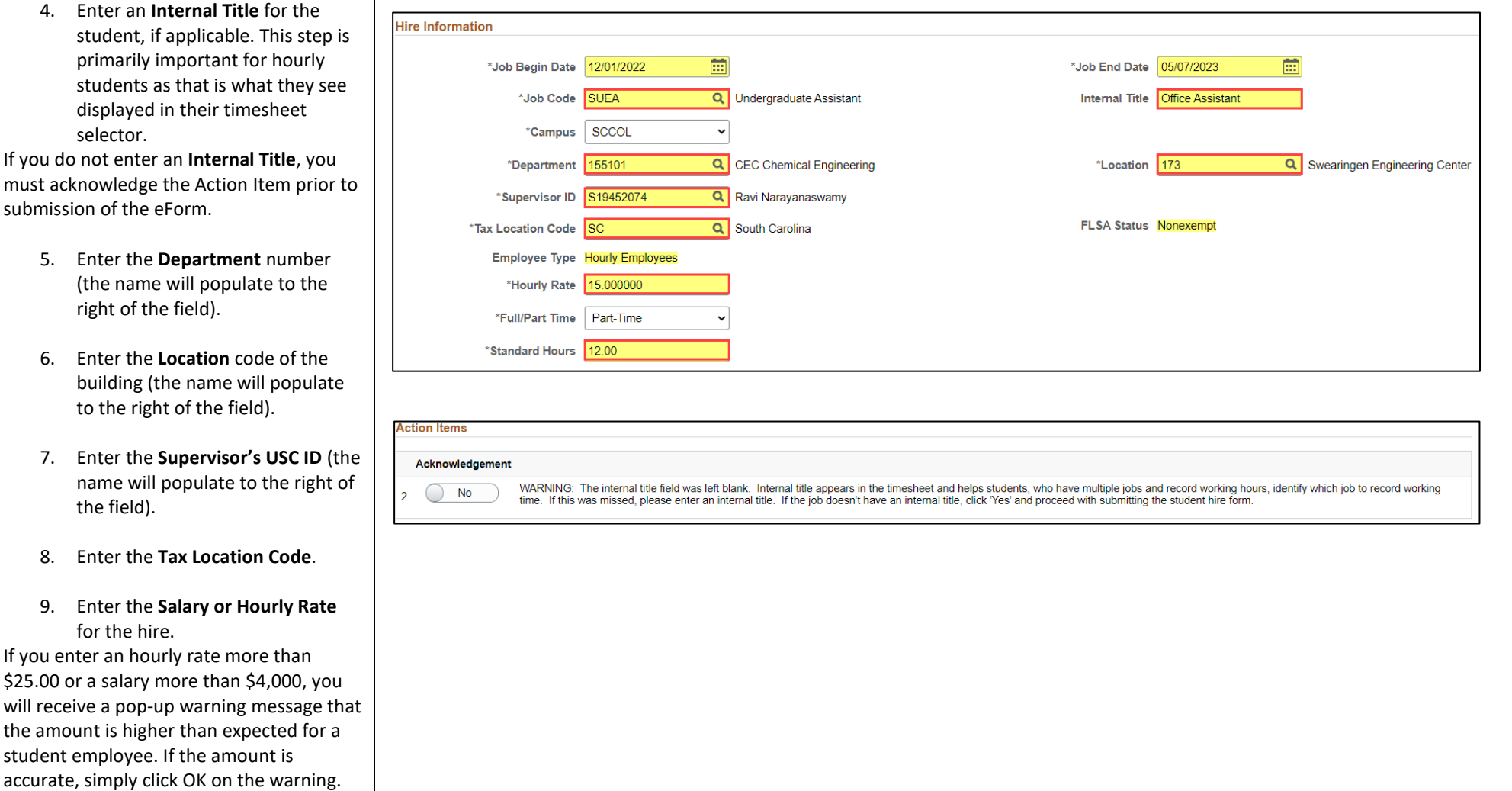

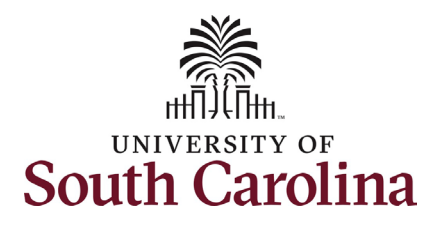

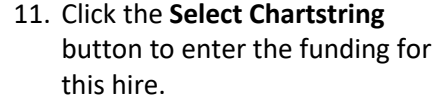

12. In the **Select Chartstring** search fields enter information for your department funding.

Student Account codes:

- 51400 all non-workstudy students
- 51422 all workstudy students
- 13. Click the **Search** button and select the appropriate **Combination Code** link from the search results.
- 14. If this is the only source of funding for the hire enter **100** in the **Percent of Distribution** field. If another funding source is needed enter the Percent of Distribution associated with this chartstring and then click the **Plus +** button to add another row of funding (following steps 11-14).

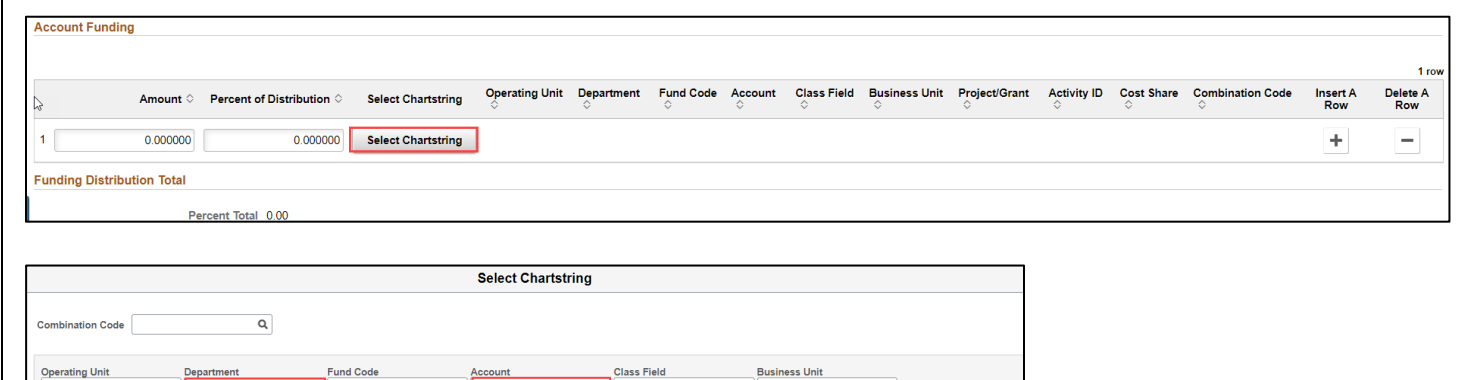

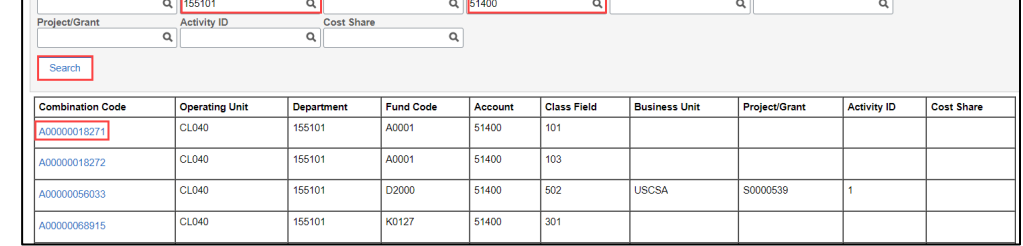

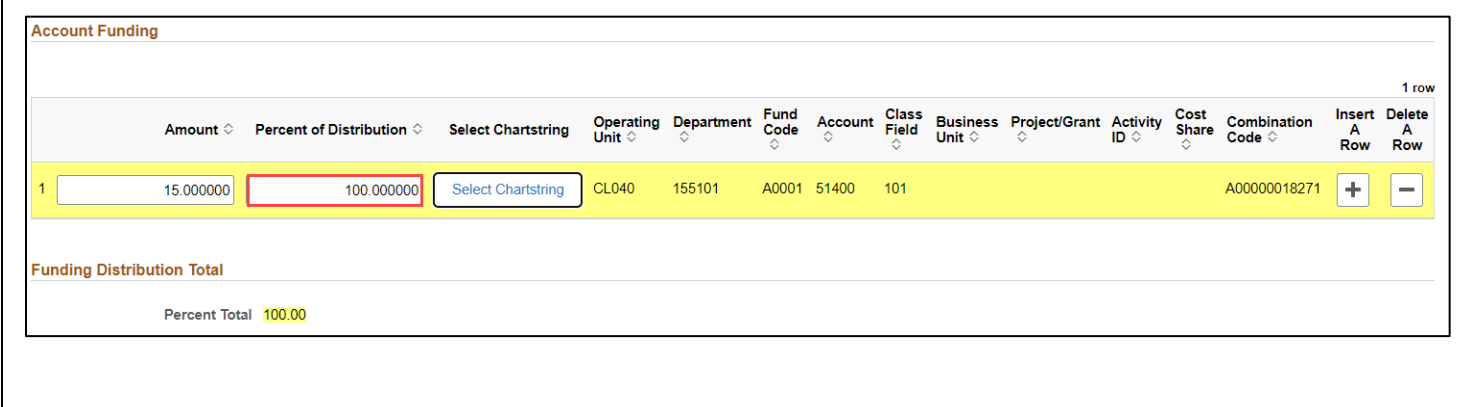

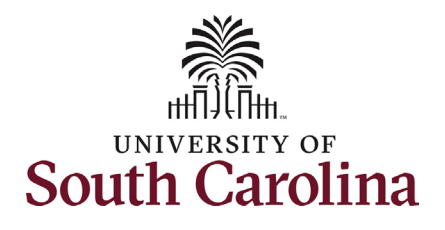

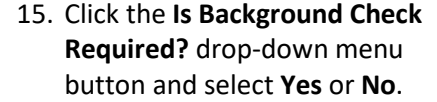

Most students do not require a background screening unless they fall into certain categories such as:

- Handling money
- Working with minors
- Involved with direct patient care
- Have key access

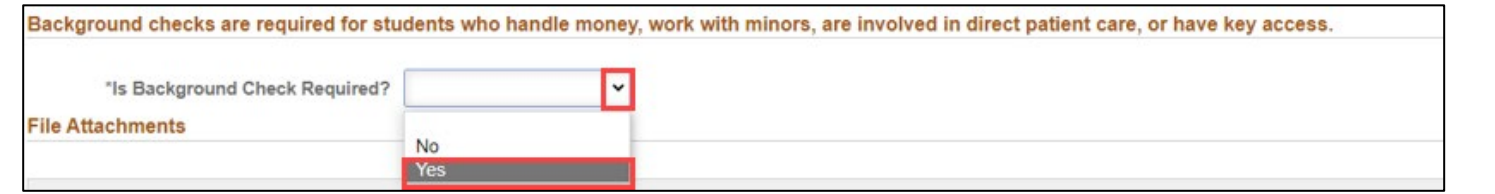

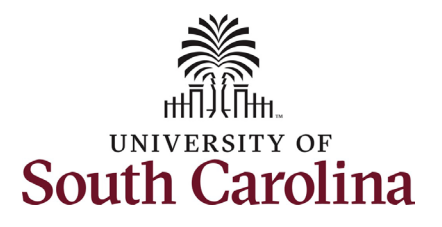

I-9 completion is a federal requirement for all employment types. Employees should have only one valid I-9 on file. To confirm if an individual has a valid I-9 on file, reach out to your assigned Service Team. Duplicate cases may result in fines from the Federal Government which will be passed to the department responsible for the duplication.

- **Future Dated Hire** The hire is future dated, and the I-9 will be completed at time of hire.
- **I-9 Verified as Current** The I-9 is completed and current, meaning the student has not had more than a 1-year gap in employment with USC.
- **New Case Created** First time hire or the individual has had more than a 1-year gap in employment with USC.
- **16.** Click the **Select Student I-9 Status** drop-down menu button and select the applicable status.

#### **9 VERIFICATION**

As a Student Hire Representative, you are required to validate a student's eligiblity to work in the US before they can start working.

Click here to verify the student's eligibility to work in the University's I9 Verification system.

- · Select Student I-9 Status
	- o Future Dated Hire
		- The hire is future dated and I-9 will be verified at time of hire.
	- o I9 Verified as Current
		- . The I-9 case is valid as long as the student employee is continuously employed by UofSC or has not had a gap in employment of 1 year or more. Contact your Service Team to verify I-9 status of a student who has worked outside of your assigned area.

· New Case Created

- If the student employee is a first time hire or has been separated for 1 year or more, you must initiate a new I-9 Advantage case and verify the employee's documents.
	- NOTE: There should only be one current I-9 Advantage case on file for each employee, duplication of cases may result in fines from the Federal Government which will be passed to the department responsible for the duplication.

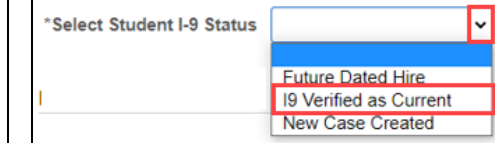

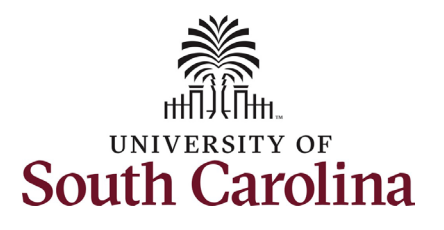

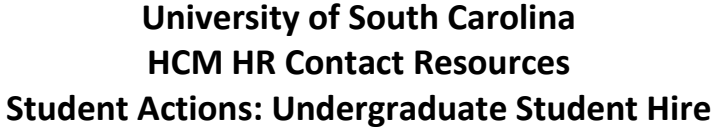

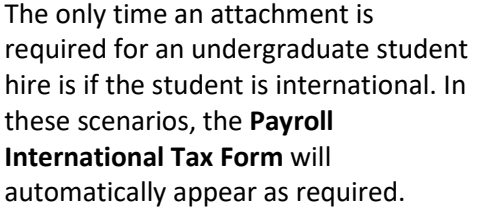

Offer letters are not a required attachment. At time of final approval, the student will receive an automated confirmation email detailing the specifics of this work assignment.

17. If hiring an international student, click the **Upload** button and follow the onscreen prompts to attach the **Payroll International Tax Form** from your desktop.

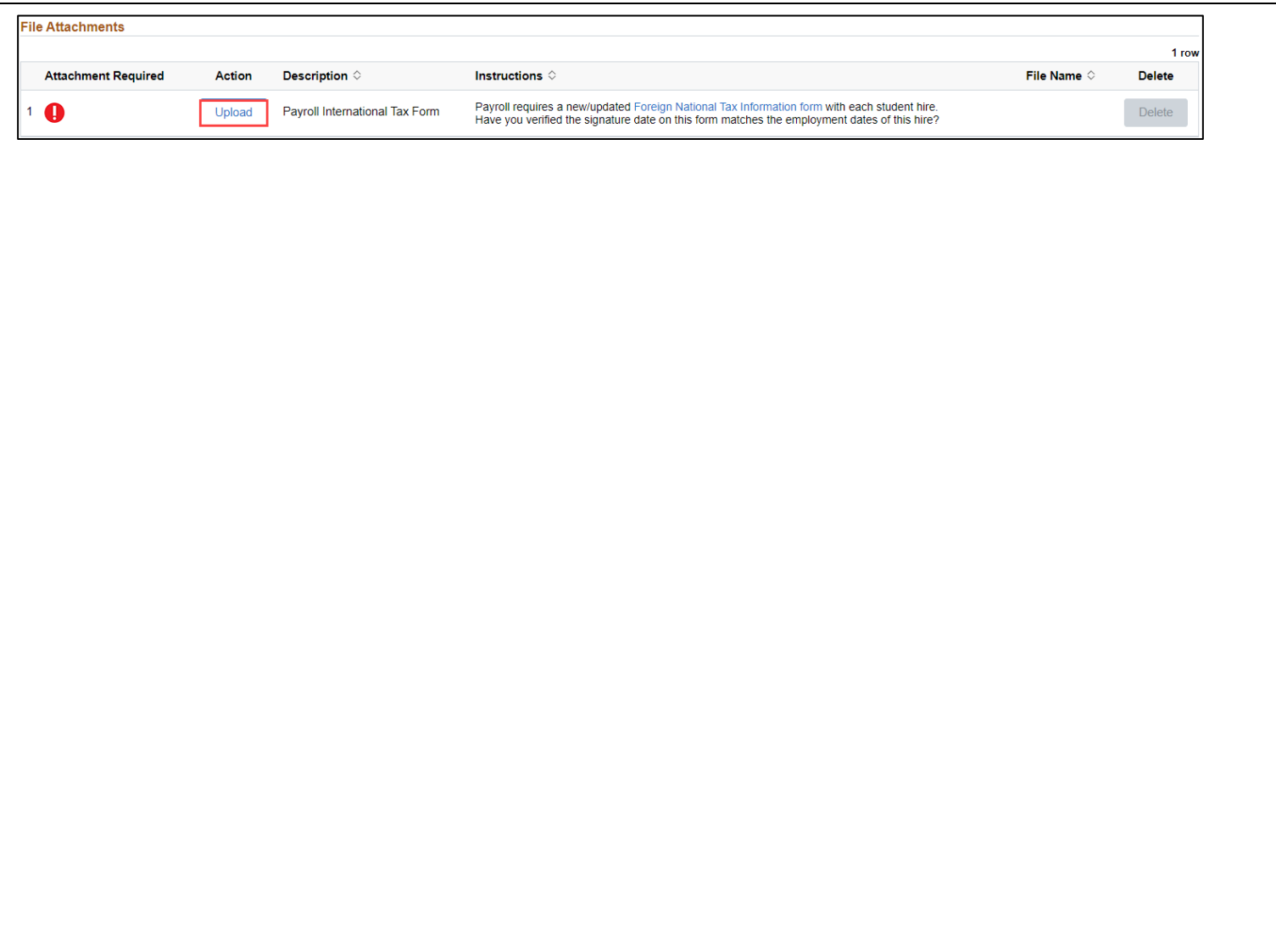

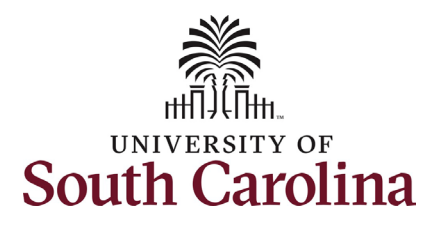

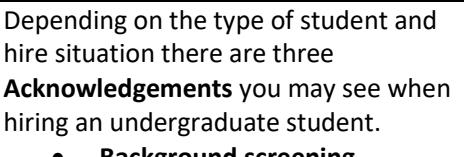

- **Background screening** requirement. This acknowledgement appears when you select Yes to the background screening question earlier in the eForm.
- **Seniors** cannot work beyond their graduation date. This acknowledgement auto populates when the student hired is a registered senior.
- **Internal title** field blank. This acknowledgement appears when the internal title field is blank. This field is important for hourly students as it appears on their timesheet.
- 18. Click the Yes/No toggle button to **Yes** on all acknowledgements.
- 19. Review your work on the eForm. Once you've confirmed the data click the **Submit** button. The eForm has successfully submitted! Always click the **View Approval Route** button to see the workflow steps for this action.

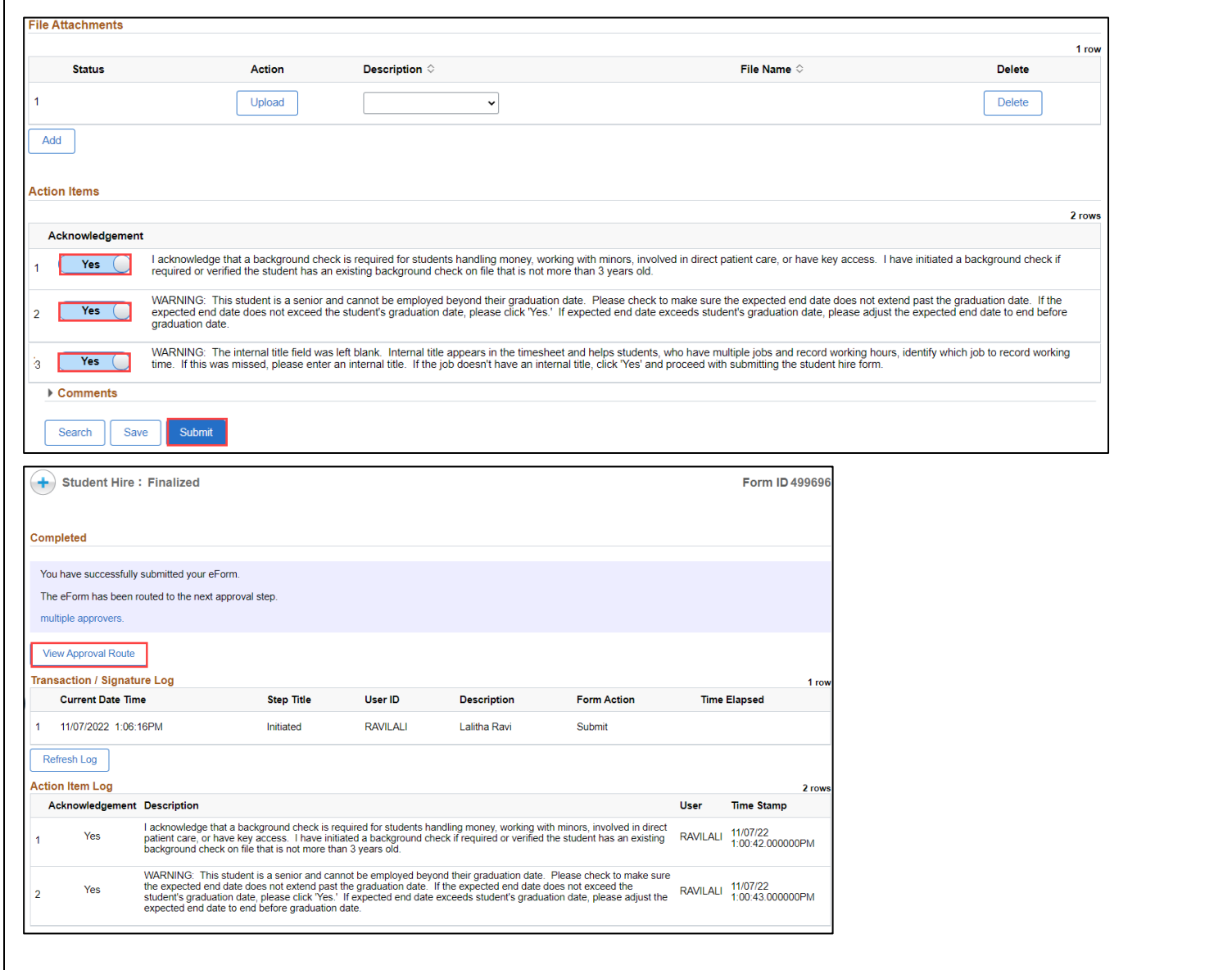

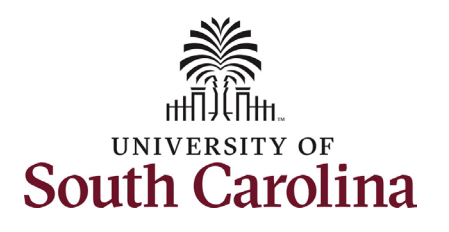

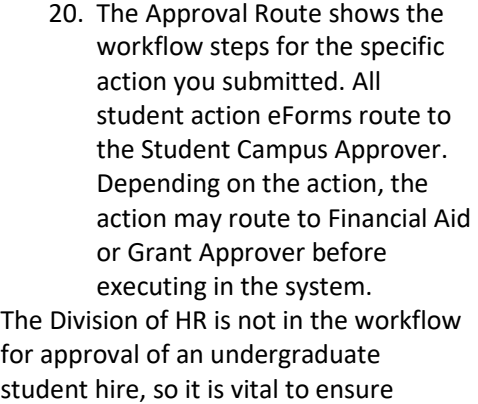

21. Upon review of the workflow, click the **Done** button.

eForm accuracy prior to submission.

Once the eForm is approved by the last approver in the workflow, the eForm will execute into the system. At time of final approval, the student will receive an automated confirmation email detailing the specifics of this work assignment.

Students being hired for the first time (new hires) will receive a consolidated email that addresses both onboarding and hire confirmation.

You have successfully initiated an **Undergraduate Student Hire**!

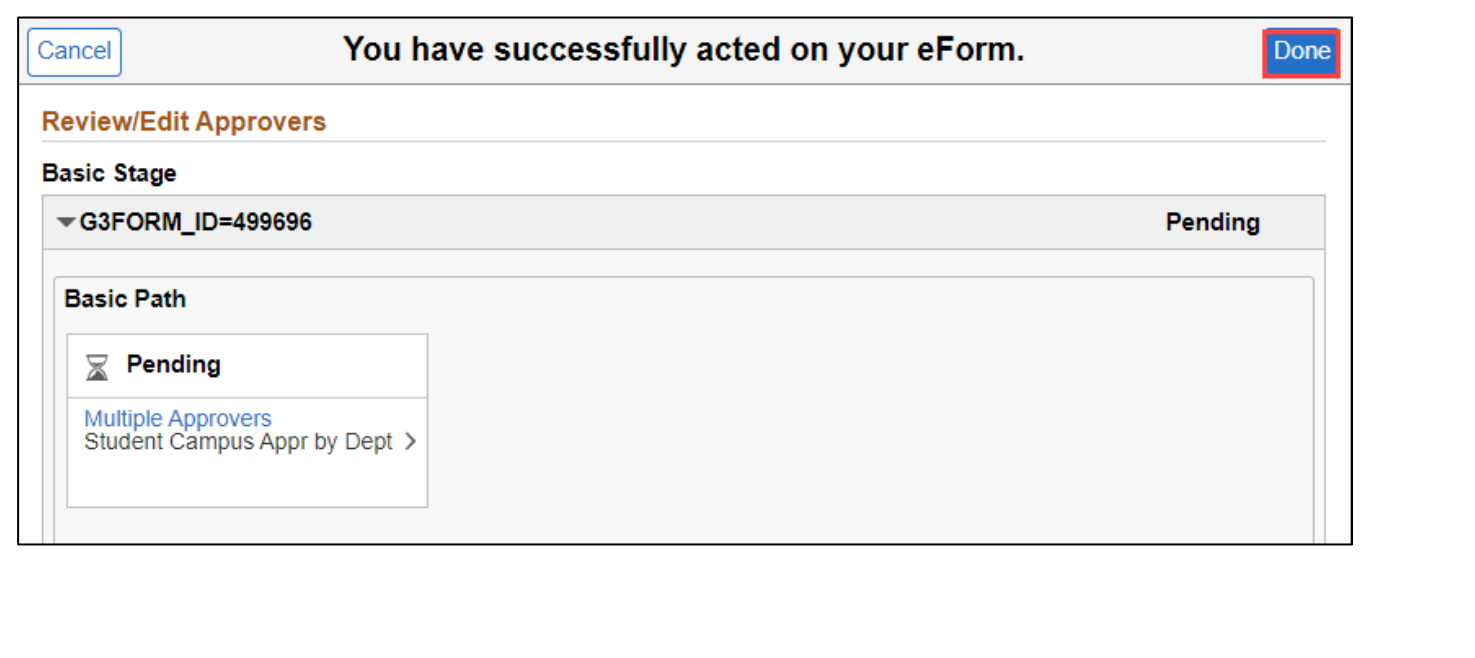